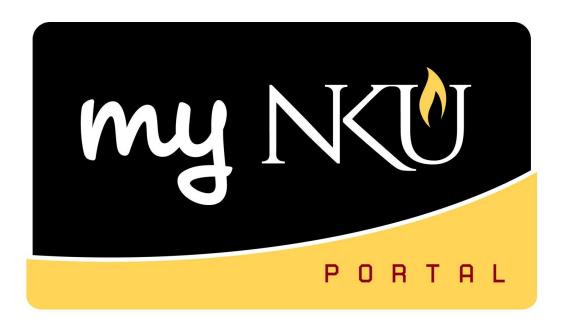

# **Enterprise Compensation Management**

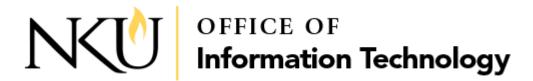

# **Table of Contents**

| Overview                                          |   |
|---------------------------------------------------|---|
|                                                   |   |
| Manager Self Service                              |   |
| Compensation Information                          |   |
| •                                                 |   |
| Planners                                          |   |
| Approvers                                         | 8 |
| ••                                                |   |
| Salary Notification Letters for Faculty and Staff |   |

#### **Overview**

Manager Self Service (MSS) tab is available to all managers within NKU. With the annual salary process, position base salaries are established in SAP for review by Managers/Directors and Academic Department Chairs. In years where NKU has a salary increase or non-recurring one-time payment, this will be the mechanism that will assist Managers/Directors and Academic Department Chairs in allocating merit increases. Planning occurs annually in the spring, and complete plans are sent electronically to executives for approval.

## **Manager Self Service**

- 1. Log into myNKU
  - a. https://myNKU.nku.edu/irj/portal
- 2. Select the Manager Self Service tab.

#### **Compensation Information**

Click Compensation Information to review subordinate base salaries. A new window will open if you click this link

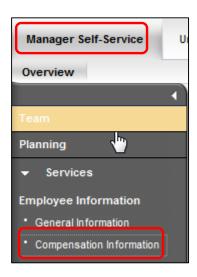

Rev: 6/11/2019 1 HR\_MSS\_ECM

## **Planners**

Planners are Vice Presidents and Assistants, Deans, Associate Vice Presidents, Directors, Chairs, and Managers. MSS tab is used for the planning.

1. Click Planning.

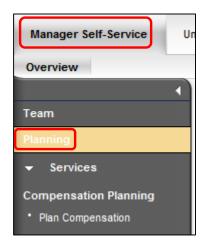

- 2. Click Plan Compensation.
  - a. A new window will open.

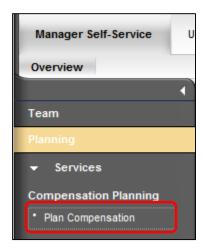

- 3. Select Compensation Review.
- 4. Select Employee Selection.
- 5. Select organization for planning or click Select All.
- 6. Click Show Employees.
  - b. The employees for the organization will display to the right.

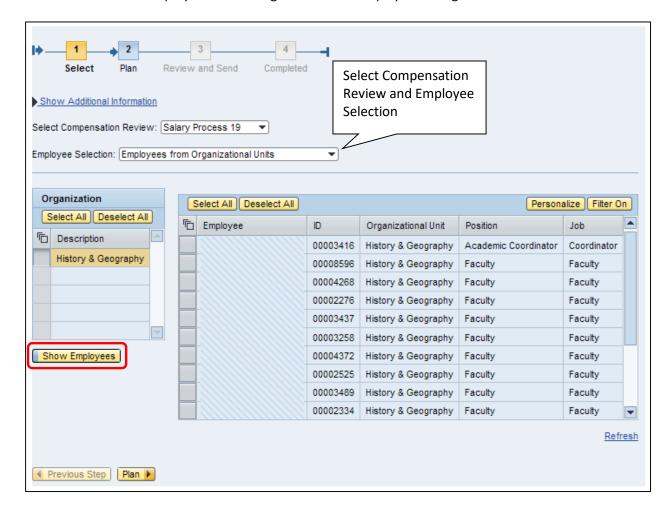

- 7. Select All employees or individual employees for planning.
- 8. Click Plan.

Note: Use Filter On to search for, and select, individual employees.

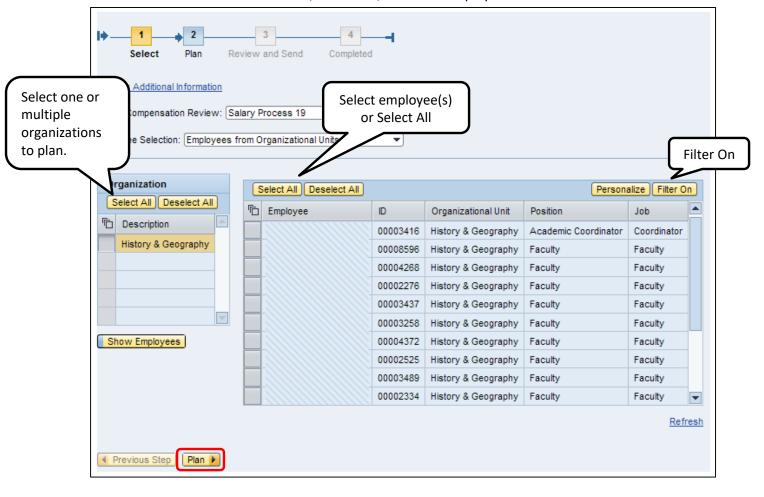

- 9. Click on each tab to plan by Faculty, Administrative/Staff.
  - a. Status will be eligible or ineligible based on the tab you have selected and other factors.
- 10. Only the white fields are available for data entry.

**Note:** Grant funded and contract employees are excluded from this process. They are excluded in ECM but may be eligible, and a completed PAR is needed.

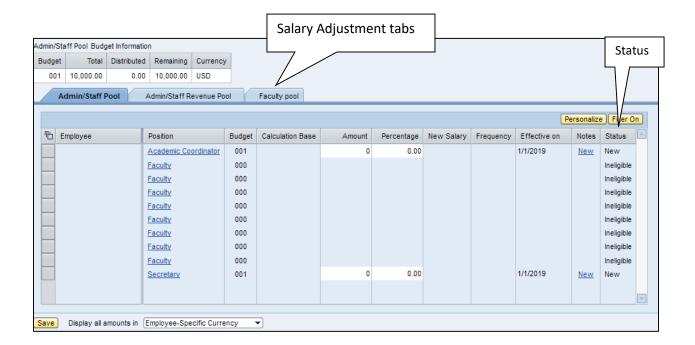

- 11. Select the Employee or Employees for each tab.
- 12. Enter an Amount for each eligible employee.
- 13. Click Enter.
- 14. Click Save.

**Note**: After clicking Save, the Remaining balance in the Pool will display.

- 15. Select planned employees.
- 16. Click Review to submit the planning for approval.

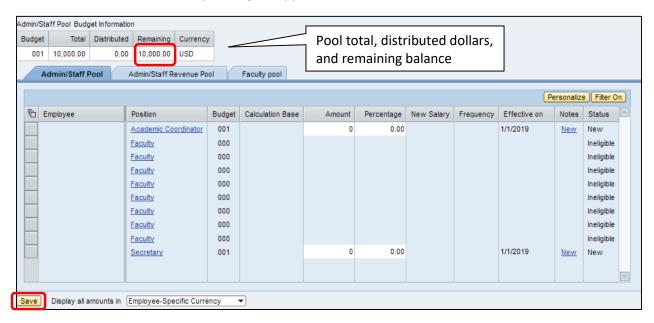

- 17. Review the compensation planning summary.
- 18. Click **Previous Step** to return to the planning layout <u>or</u> click **Send** to submit.

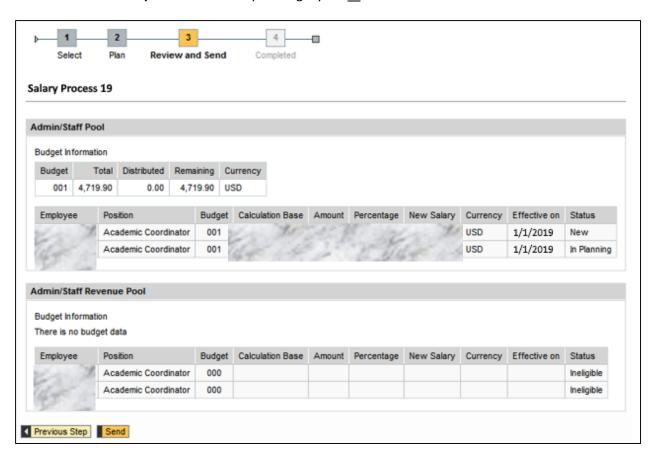

- 19. You should receive a message that "Data has been sent."
- 20. The user can now close the window, or click the Go To Next Compensation Planning link.

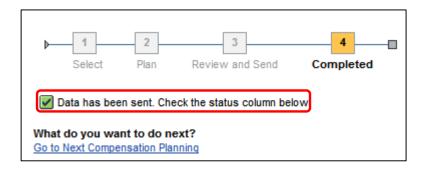

## **Approvers**

Approvers are Vice Presidents, Associate Vice Presidents, and Deans. MSS tab will be used to approve complete plans.

## 1. Click Planning.

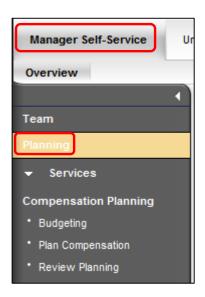

## 2. Click Review Planning.

c. A new window will open.

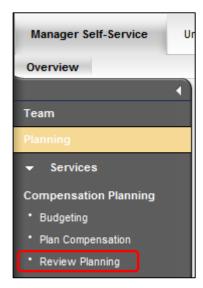

- 3. Select the Planning Manager.
- 4. Click Review Details to review the plan.
  - a. A new window will open.
  - b. See step 8.
- 5. Click Display Progress to review the planning progress.
  - a. A new window will open.
  - b. See **step 10**.
- 6. Click Approve to accept the plan.
  - a. A new window will open.

**NOTE**: All Direct Reports must be Planned in order to proceed.

- 7. Click Reject to deny approval.
- a. A new window will open. The Direct Reports will display who has Planning Overview for Nellie Norse Planned and Not Planned. Compensation Review Salary Process 19 Expand All Collapse All Review Details Display Progress Approve Reject Admin/Staff Pool Distributed Planning Manager Organizational Unit Direct Reports Status College of Arts & Sciences Not Planned 220,000.00 9,977.30 Biological Sciences Planned Completed 20,000.00 3,810.30 6.167.00 Chemistry and Biochemistry Planned Completed 20.000.00 Ctr Integrative Nat Science & Math. Not Planned New 10 000 00 0.00 History & Geography Not Planned New 10.000.00 0.00 English Not Planned 10,000.00 0.00 New Mathematics and Statistics Not Planned 10,000.00 0.00 Physics, Geology & Engineering Technology 10,000.00 0.00 Not Planned 0.00 PolitScience/Criminal Justice/OrgLdrship Not Planned New 10.000.00 Psychological Science Not Planned New 10 000 00 0.00 Sociology, Anthropology, Philosophy Not Planned New 10.000.00 0.00 Kentucky Center for Mathematics 10,000.00 0.00 Not Planned New 0.00 World Languages & Literatures Not Planned New 10,000.00 School of The Arts Not Planned New 40,000.00 0.00
- Review the details for each tab.
- 9. If calculation is changed, click Save.

# **Salary Notification Letters for Faculty and Staff**

The letters can be printed from June 13, 2019 to June 28, 2019, after HR runs activation.

The Salary Notification Letters are for Faculty and Staff that are eligible for and included in the Enterprise Compensation Management (ECM) process (regular and base funded contract staff that were employed by NKU as of January 7, 2019 and meet the other criteria for eligibility). The completion of a PAR to continue employees included in the ECM process is not necessary.

Employees with work schedules of less than twelve months, temporary employees, grant funded employees, and employees with split funding/combination funding are not included in the ECM process and a PAR would be required to continue these employees in to FY 2019-2020. Departments must also prepare manual salary letters for these employees.

- 1. Log into myNKU
  - a. https://myNKU.nku.edu/irj/portal
- 2. Select the SAP GUI tab.
- 3. Enter transaction code, **pecm\_print\_crs** from the SAP Easy Access screen.

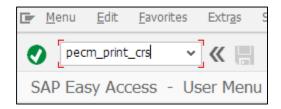

4. Click Get Variant, then click Execute.

**NOTE**: Select Variant **before** adding selection criteria otherwise criteria will be lost.

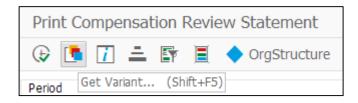

- 5. Select a Variant name (select the current year).
- 6. Click Continue.

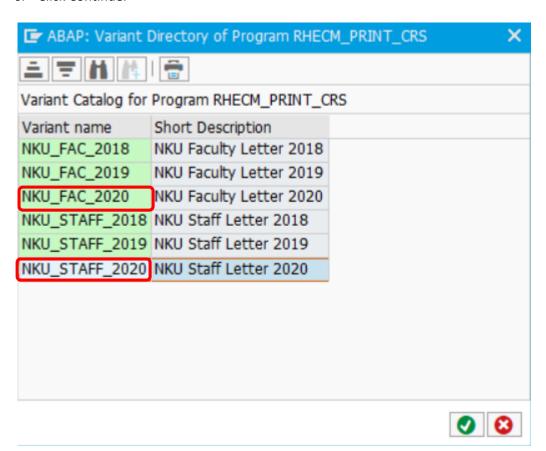

7. Default values for Faculty Appointment and Staff Notification. This will print all the Faculty members within users authorized org unit(s).

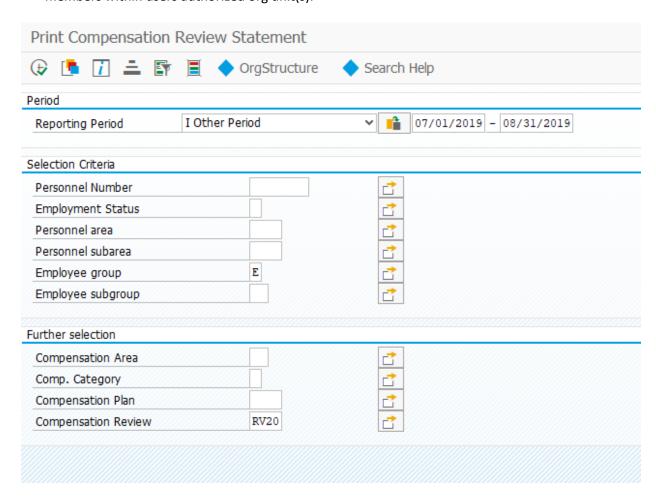

8. Additional selection criteria (See pages 14 - 15):

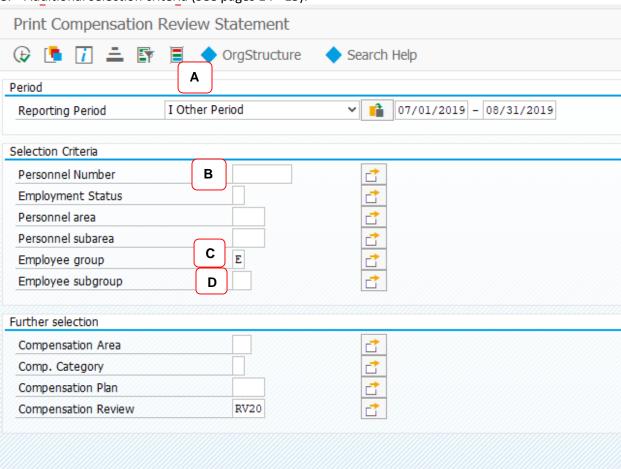

A. **OrgStructure** – If left blank it will print your entire org unit(s) at once unless other selection criteria are filled in. In the Organizational Unit selection box, even though the entire University org structure will appear, only the details for the org unit the user is responsible for can be view/print. If user is responsible for multiple org units and only wants to view/print one unit, complete the following:

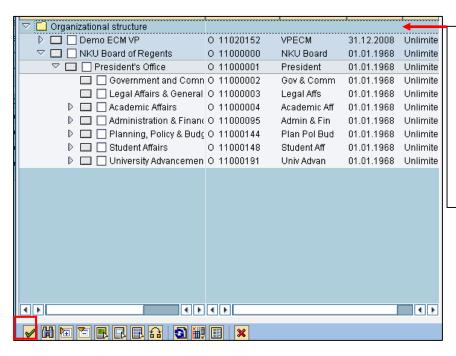

Continue to expand dropdowns until desired org level is found; then click the check box to select. More than one can be selected; Click the Green Check to return to the Print Compensation Review Statement Screen.

B. To view/print letters/appointments by select individuals – Key in the individuals personnel number.

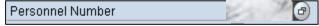

**NOTE:** If the variant for Faculty is selected in step 3 but the personnel number input is for a Staff member, the following error message will appear in the lower left hand corner of the screen:

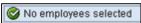

#### OR:

Use the 🖆 icon next to the Personnel Number to select multiple employees

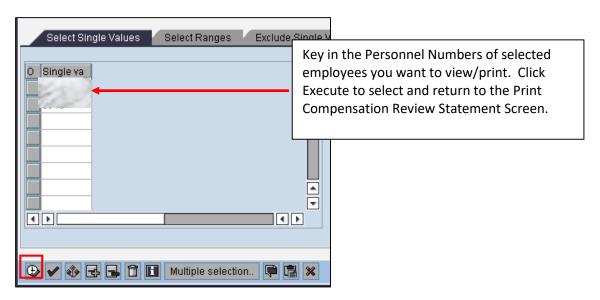

#### C. Employee Group

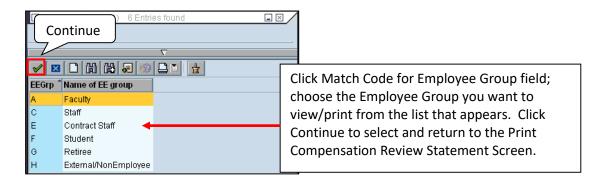

#### D. Employee Subgroup

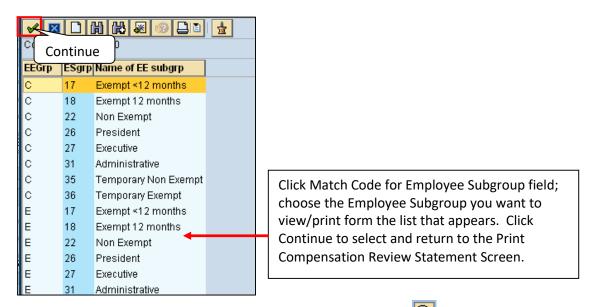

- 9. Once you have selected the desired selection criteria click execute
- 10. Click Match Code for Output Device.

Note: Select Print Immediately.

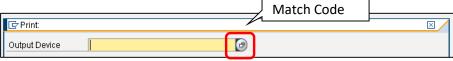

- 11. Key in Local\* in the Output Device screen
- 12. Click Continue

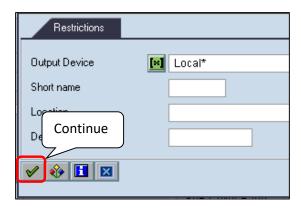

- 13. Select the printer for forms.
- 14. Click Continue.

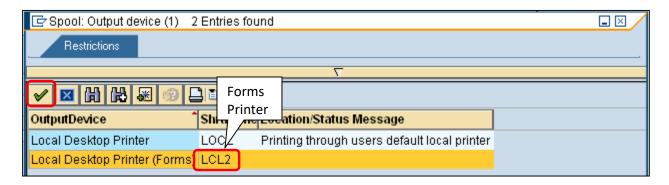

15. Click Print Preview.

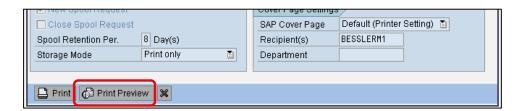

#### **Header information for Salary Letter Notification:**

16. Click the Print Icon 💆 to print letter(s).

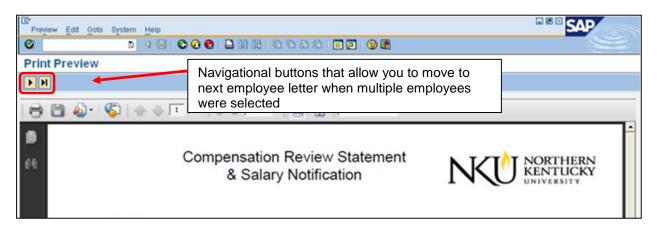